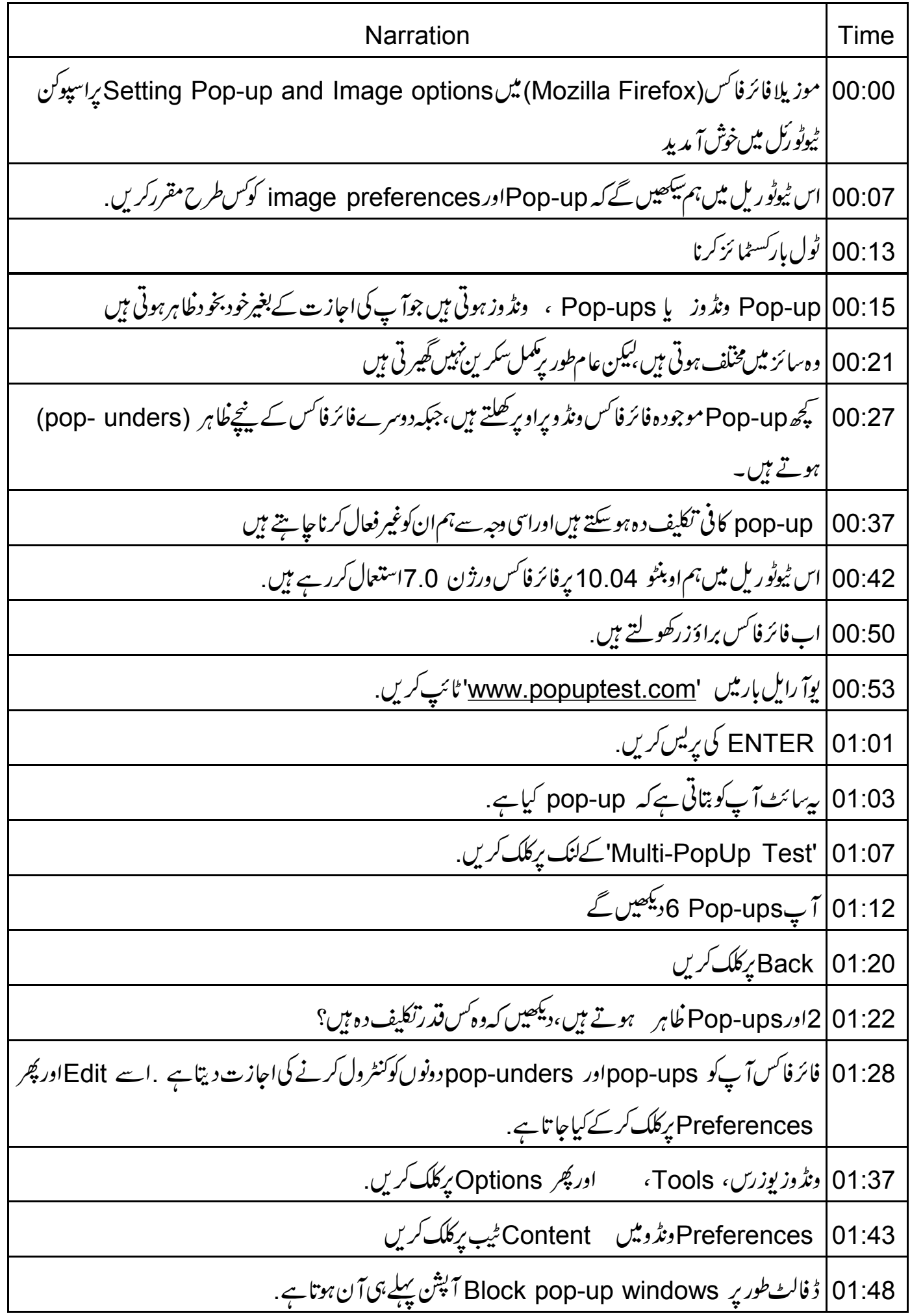

01:53 | اگرنہیں،تو آپ کواسے چیک کرنے کی ضرورت ہے . 01:56 | تو آپ کوفائر فاکس میں pop-up غاہرہونے سےروکنے کے لئے اسآ پشن کوجالوکر نے کے بارے میں فکرکر نے کی ضرورت پہیں ہے . 02:02 | اب آپ Close بٹن پرکلک کرکے Firefox Preferences ونڈ و بندکر سکتے ہیں 02:09 آپexceptions بھی منتخب کرسکتے ہیں 02:12 | ہیسپیشنس ، وہ سائٹس ہوتی ہیں جن کے Fop-ups آپ کے لئے قابل قبول ہوتے ہیں Edit |02:17بركلك كريں. 02:20 دنڈوزیوزرس Tools اور Options پرکلک کریں. 02:26 | پیسپیشنس شامل کرنے کے لئے، Block pop-up windows فیلڈ کےآ گے Exceptions بٹن پرکلک 02:34 پدایک ڈائیلاگ پاکس کھولتاہے. Address of website |02:37 فيلڈيس '<u>www.google.com'</u> ٹائپ کریں. Allow |02:44 بِٹن برکلک کریں 02:46 | ڈائیلاگ پائس کو بندکرنے کے لئے Close پرکلک کریں . 02:50 | پریفرنسس ڈائیلاگ باکس کو بندکرنے کے لئے Close پرکلک کریں 02:55 | اب google.com کےعلاوہ تمام سائٹس سے Pop-upsمستر دہوں گے 03:01 | اب یوآ رایل بار میں '<u>www.popuptest.com'</u> ٹائپ کریںاور Enter پہلیں کریں. Multi-PopUp Test' |03:09' كےلنگ پر كلگ كريں. 03:12 | ایک تجھیPop-up نظا ہزئییں ہوتا ہے 03:15 | آيکاPop-up بلوکرمؤ ثر ہے . 03:20 | ایجیس ڈاؤن لوڈ ہونے میں وقت اور ببیڈ وڈتھ لیتی ہیں . 03:24 | موزیلافائرفائس میں امیجیس کوجپندہ طور پرڈاؤن لوڈسےروکنے کے لئے ایک آپش ہے Edit |03:30بور Preferences پرکلک کریں. 03:33 دنڈوزیوزرس Tools اور Options پرکلک کریں.

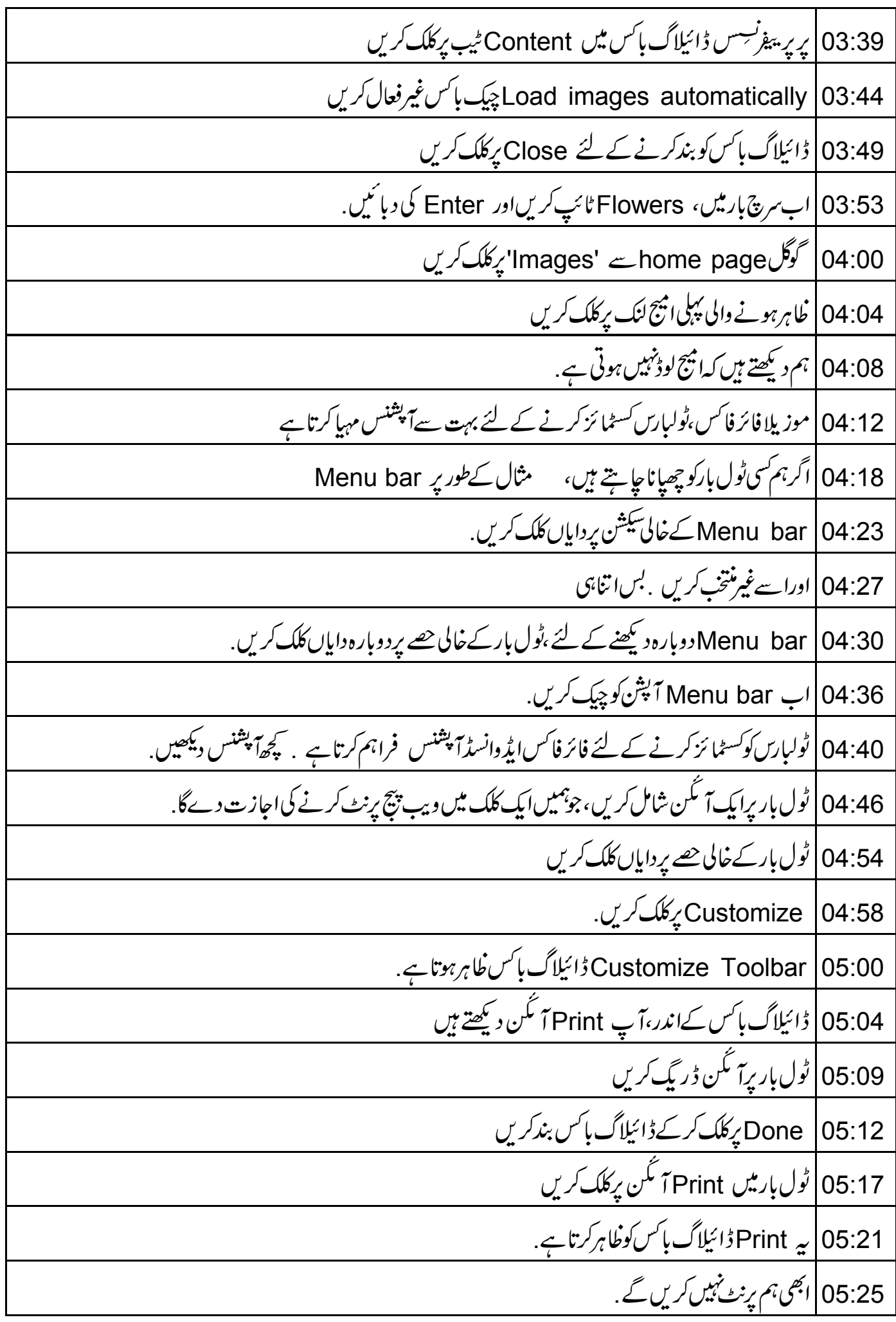

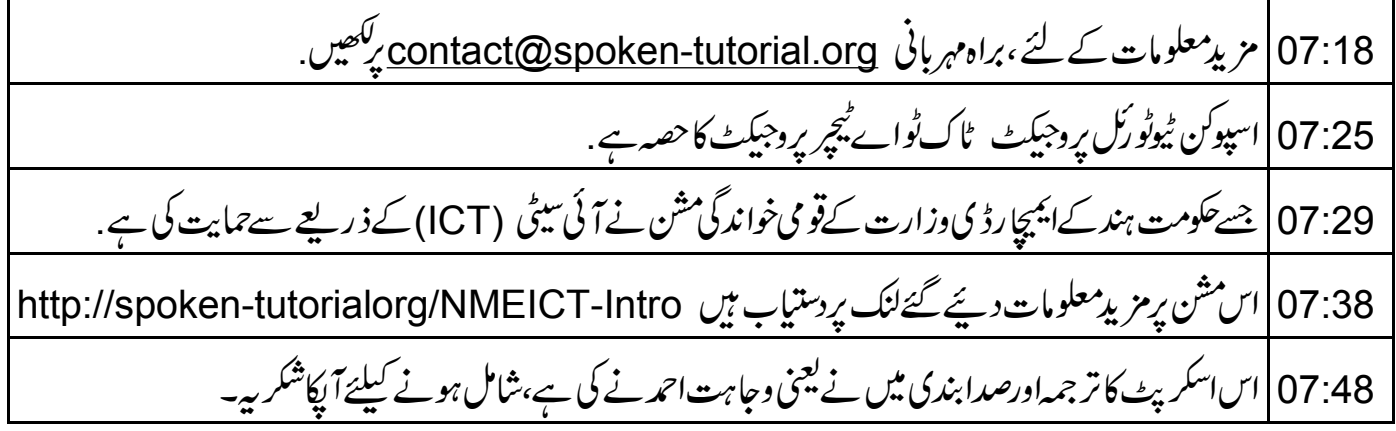